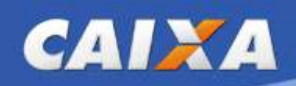

# JÁ TENHO SENHA CADASTRADA E QUERO ACESSAR O APLICATIVO BOLSA FAMÍLIA

PASSO 1 – Faça o download do Aplicativo Bolsa Família na loja de aplicativos do seu celular. Para Android, acesse pela Google Play e para iPhone, pela App Store. Será apresentado o seguinte ícone:

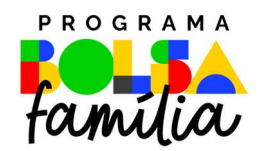

ATENÇÃO! É importante verificar se o desenvolvedor do Aplicativo é a Caixa Econômica Federal.

PASSO 2 – Selecione a opção "Baixar" para fazer o download do Aplicativo e realizar a instalação no seu celular.

PASSO 3 – Após a conclusão da instalação, abra o aplicativo Bolsa Família e clique em Consultar, conforme tela seguinte:

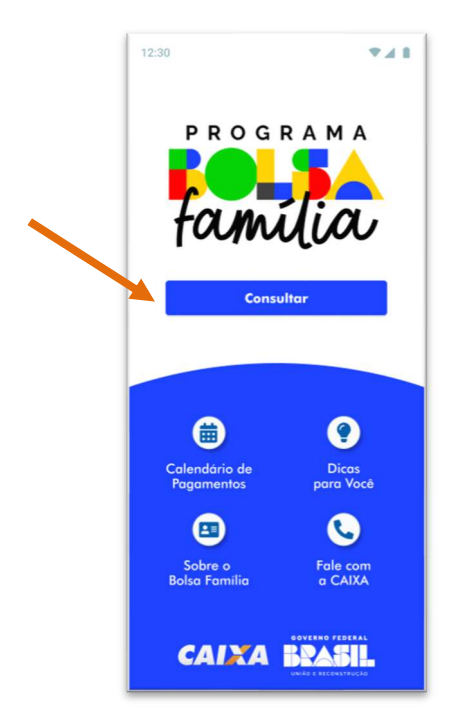

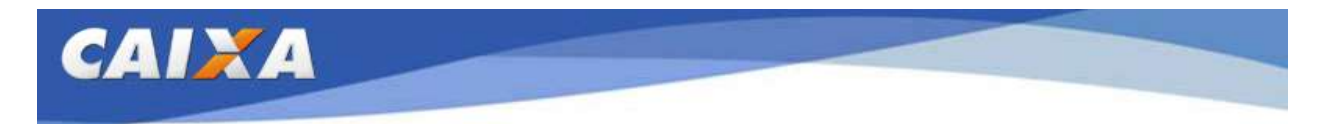

PASSO 4 - Você poderá acessar o aplicativo de duas maneiras:

#### Opção 1 - Quero entrar com a minha senha do Aplicativo CAIXA Tem: clicando

nessa opção você deverá digitar o seu CPF, clicar no botão **e como externa de la constanta de la constanta de la** utilizar a mesma senha do CAIXA Tem para acessar as informações do seu benefício, conforme telas seguintes:

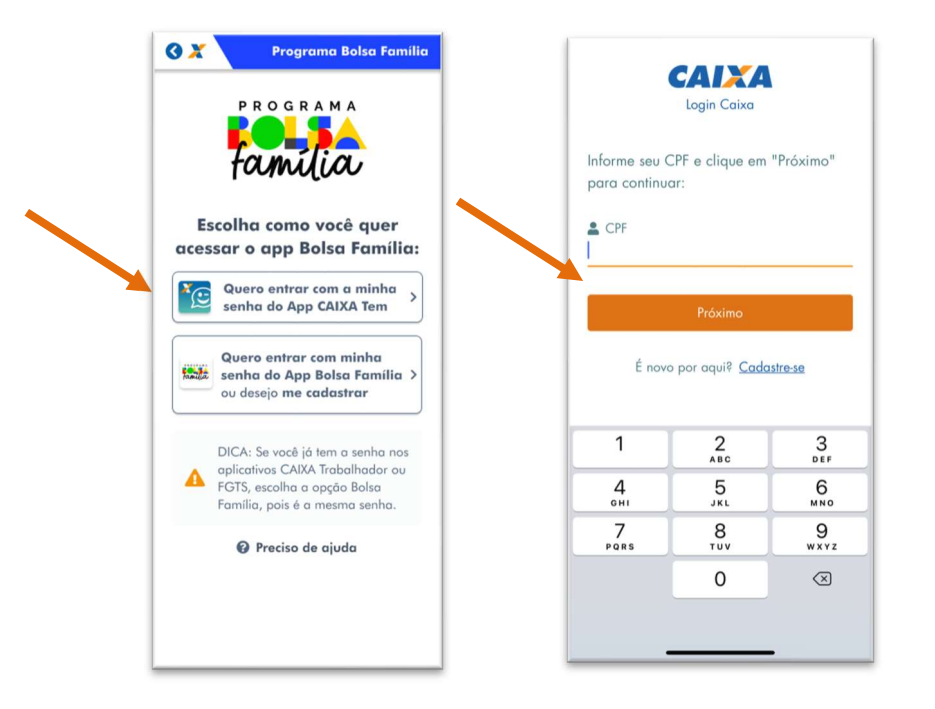

Opção 2 - Quero entrar com a minha senha do App Bolsa Família – clicando nessa

opção você deverá digitar o seu CPF, clicar no botão **de provincipamente de utilizar** e utilizar a mesma senha do aplicativo Bolsa Família, FGTS, Trabalhador ou a cadastrada no App Bolsa Família, conforme telas seguintes:

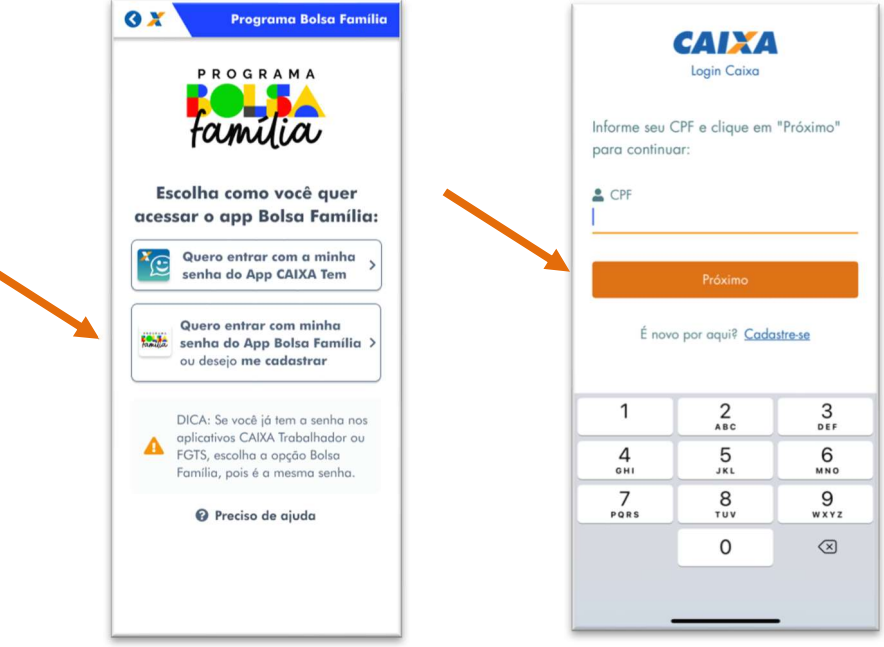

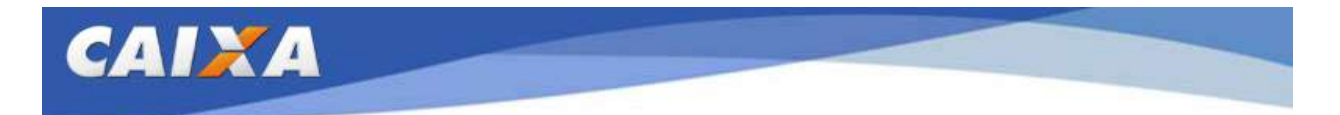

ATENÇÃO! Caso ainda não possua acesso a nenhum aplicativo CAIXA, será necessário realizar o seu cadastramento.

# NÃO TENHO SENHA CADASTRADA E QUERO ACESSAR O APLICATIVO BOLSA FAMÍLIA

PASSO 1 - Caso não tenha senha cadastrada, clique em Cadastre-se, para realizar o seu cadastro, conforme passo a passo abaixo.

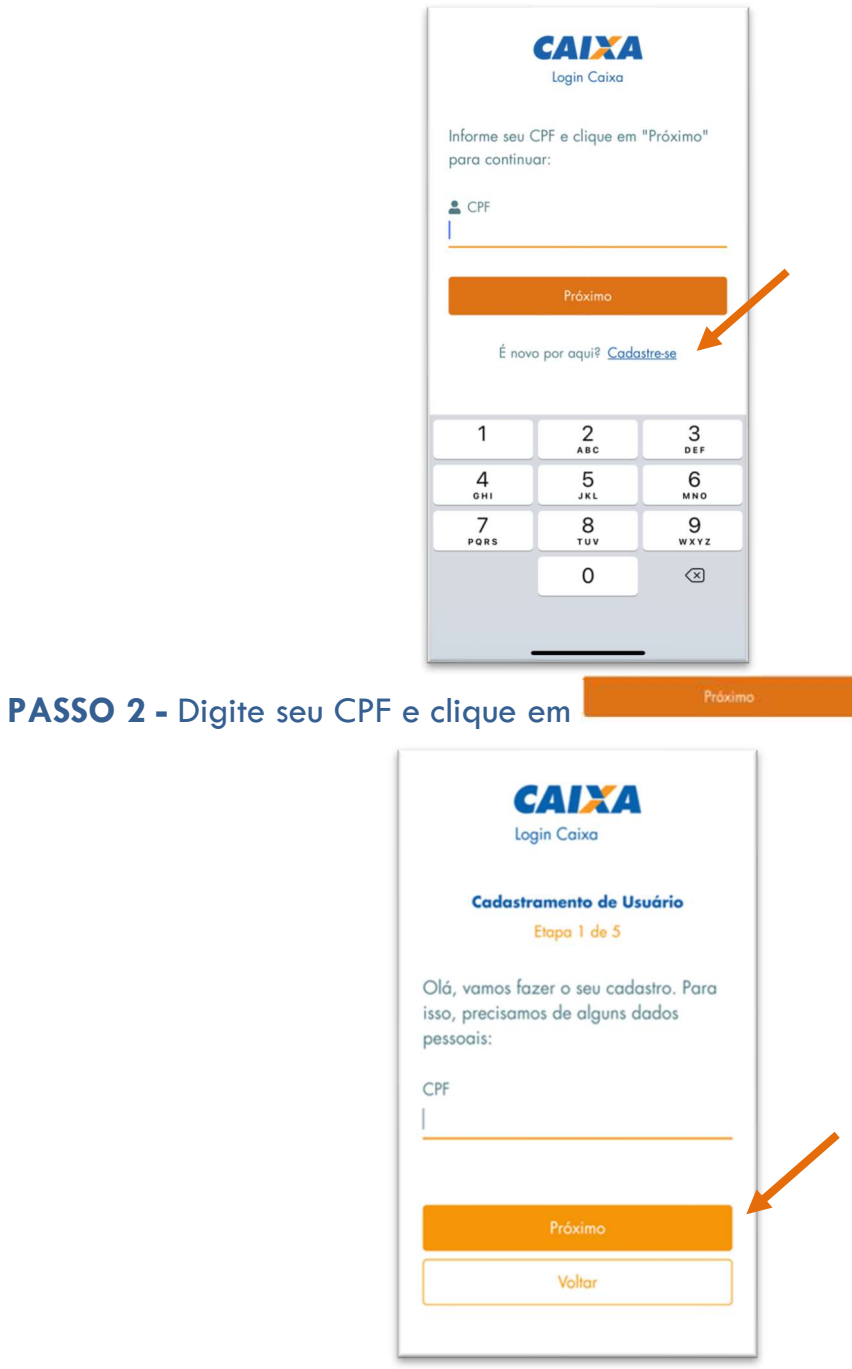

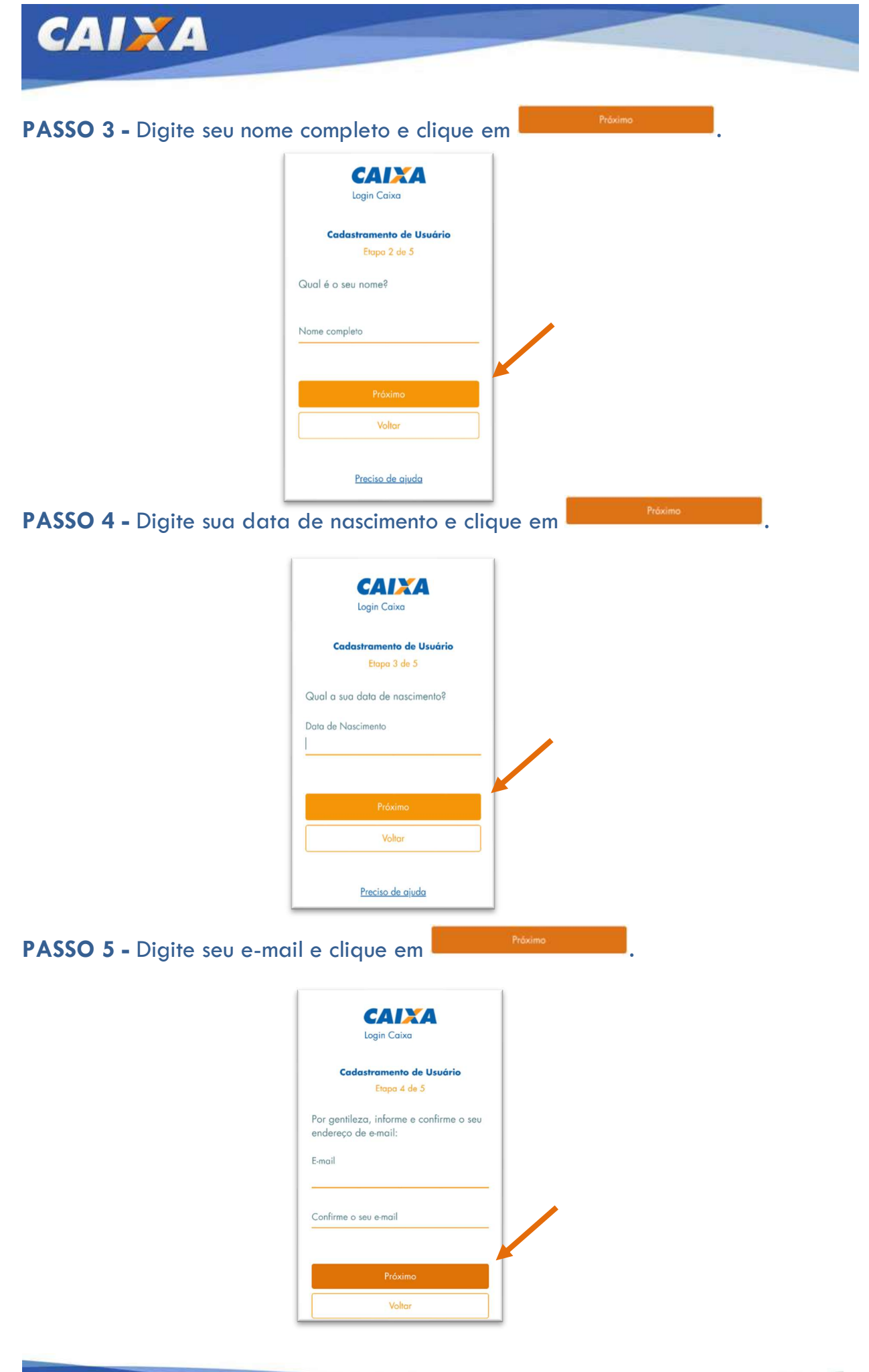

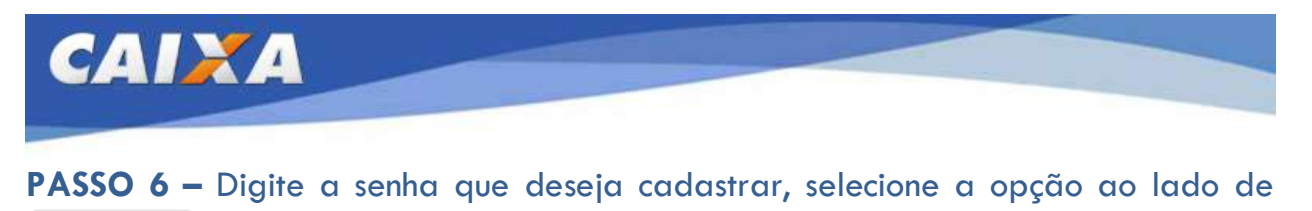

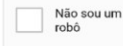

e clique nas imagens solicitadas.

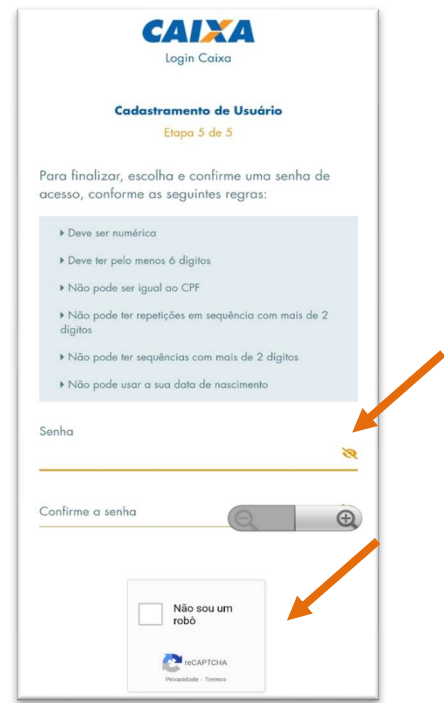

ATENÇÃO! A senha deverá atender às seguintes regras:

- **•** Deve ser numérica
- Deve ter pelo menos 6 dígitos
- Não pode ser igual ao CPF
- Não pode ter repetições em sequência com mais de 2 dígitos
- Não pode usar a data de nascimento

PASSO 7 – Acesse o e-mail informado no cadastramento e siga as orientações.

ATENÇÃO! O e-mail é enviado pelo logincaixa@caixa.gov.br. Verifique o remetente antes de clicar no link enviado.

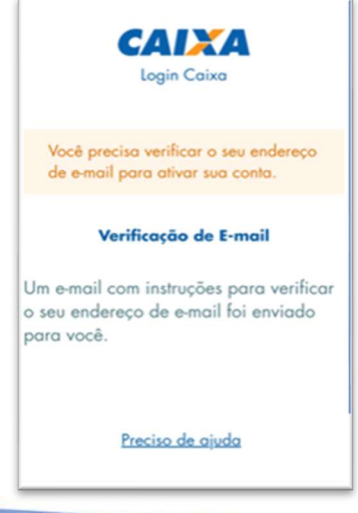

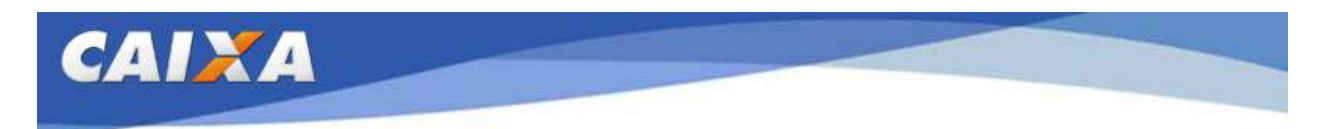

PASSO 8 – Ao verificar o e-mail será necessário abrir a mensagem e clicar o link em azul e depois clicar em confirmar, conforme telas abaixo:

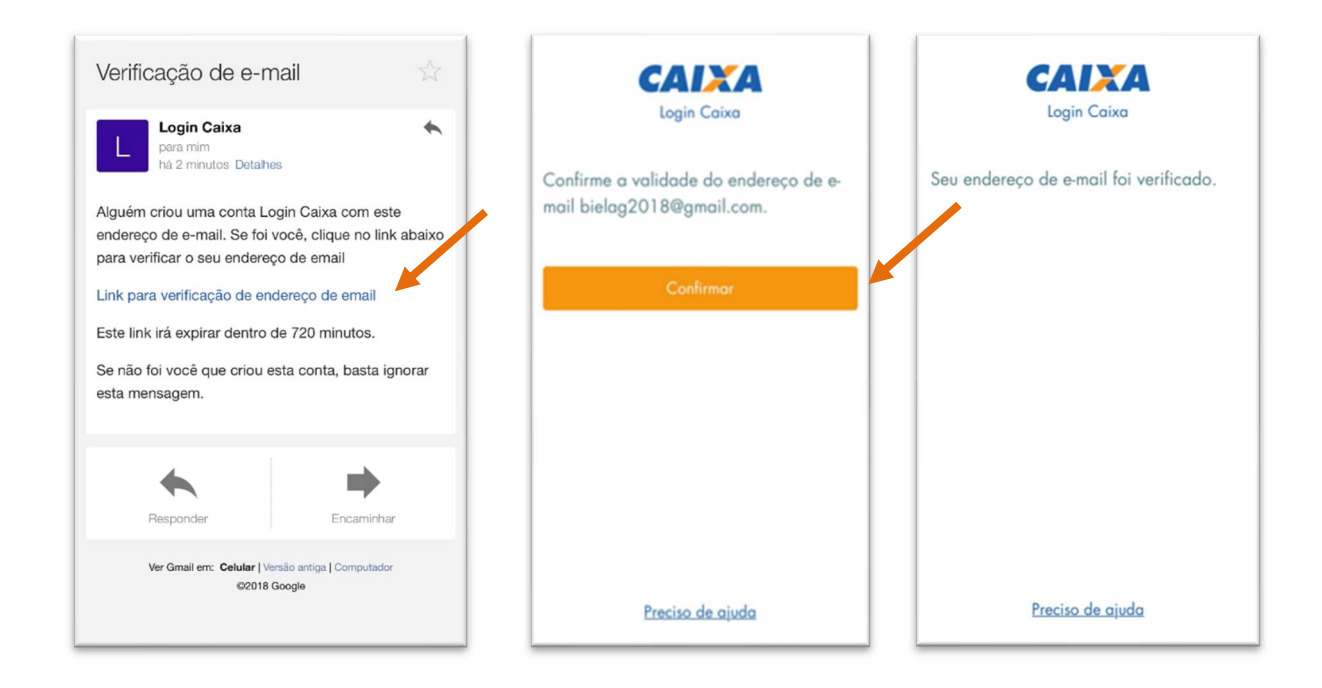

PASSO 9 – Após confirmar o e-mail, volte ao Aplicativo Bolsa Família e digite o seu CPF e a senha cadastrada para ter acesso às informações do seu benefício.

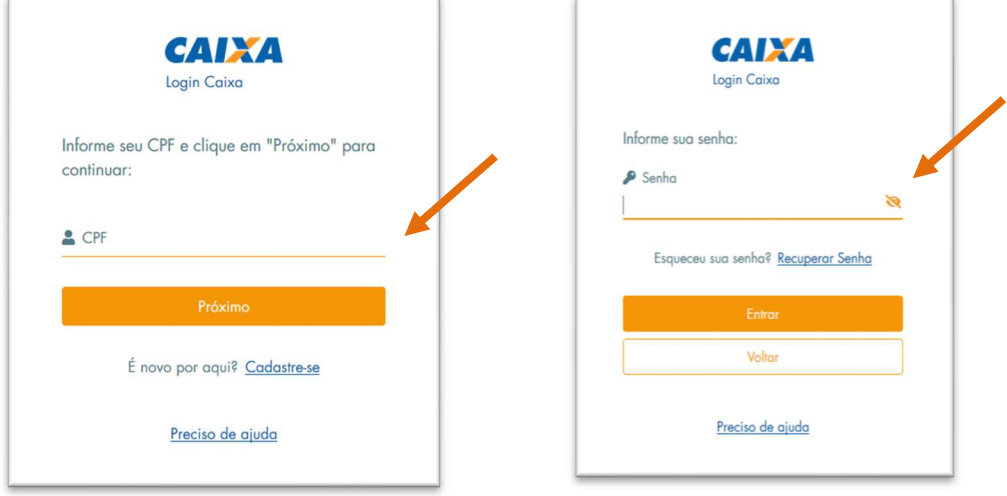

ATENÇÃO! Caso permaneça alguma dúvida em relação ao acesso, a CAIXA disponibiliza uma Central de Atendimento para te auxiliar. Ligue para 4004 01 04.

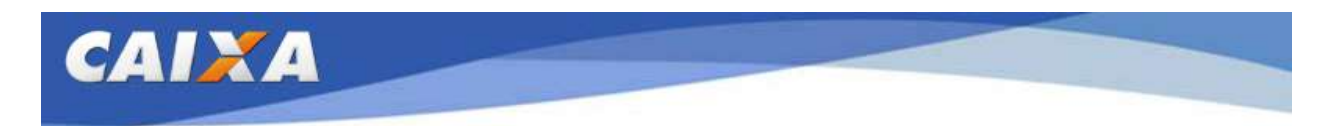

### CONHECENDO AS FUNCIONALIDADES DO APLICATIVO BOLSA FAMÍLIA

TELA INICIAL - Depois de realizar o login digitando o seu CPF e senha, você conseguirá ver as informações do seu benefício

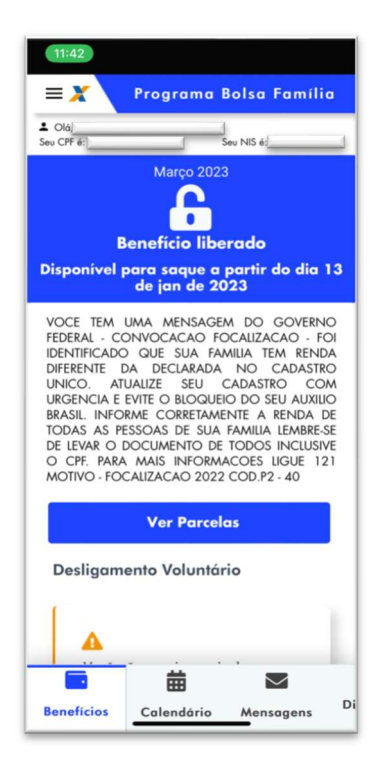

ATENÇÃO! A mensagem apresentada nessa tela inicial foi enviada pelo Ministério do Desenvolvimento e Assistência Social, Família e Combate à Fome para você e apresenta informações importantes a respeito do benefício.

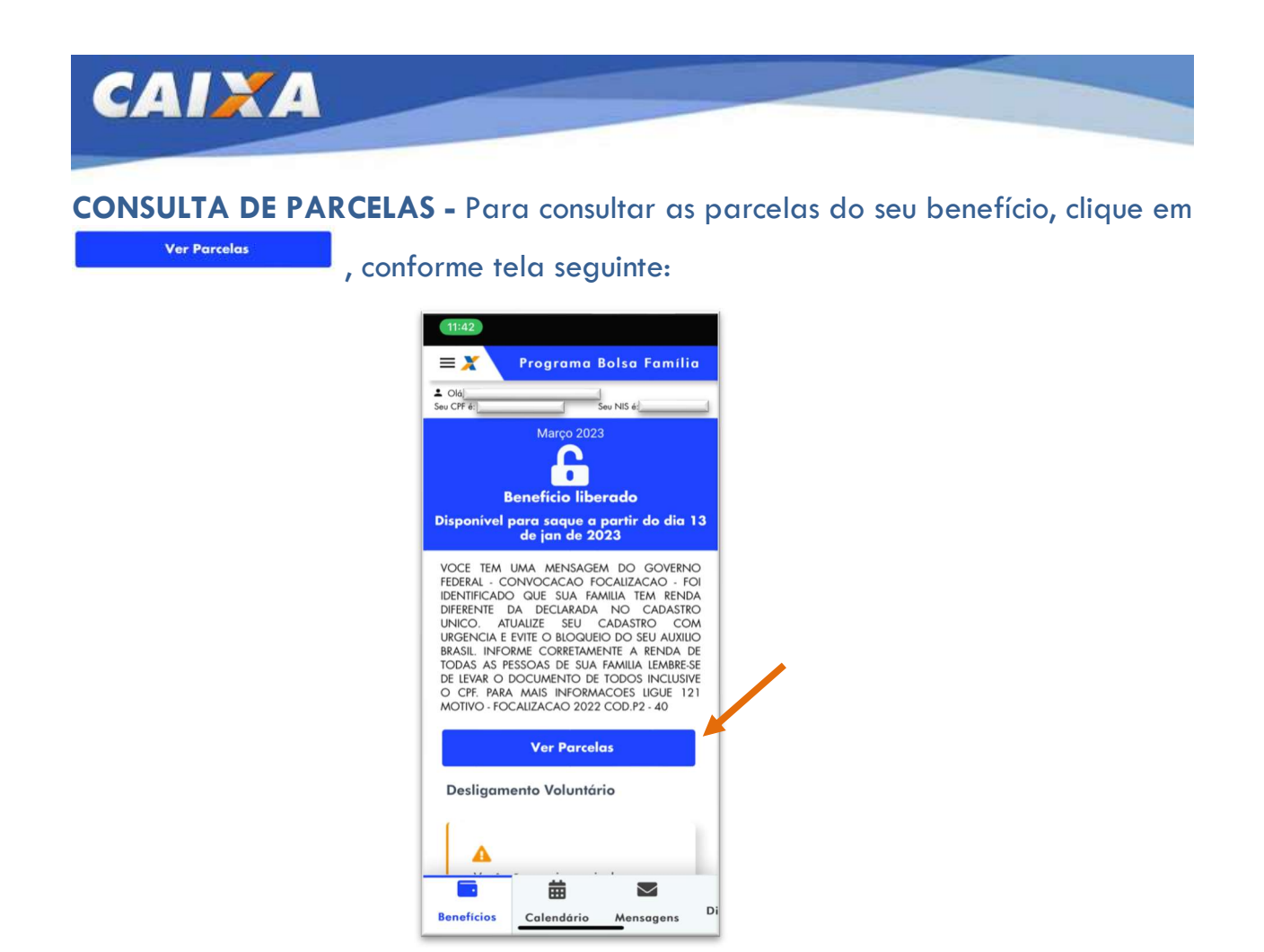

As primeiras parcelas apresentadas serão sempre as parcelas LIBERADAS. Junto com a informação da parcela, será apresentada a Data de Validade, que corresponde ao período em que a parcela poderá ser sacada.

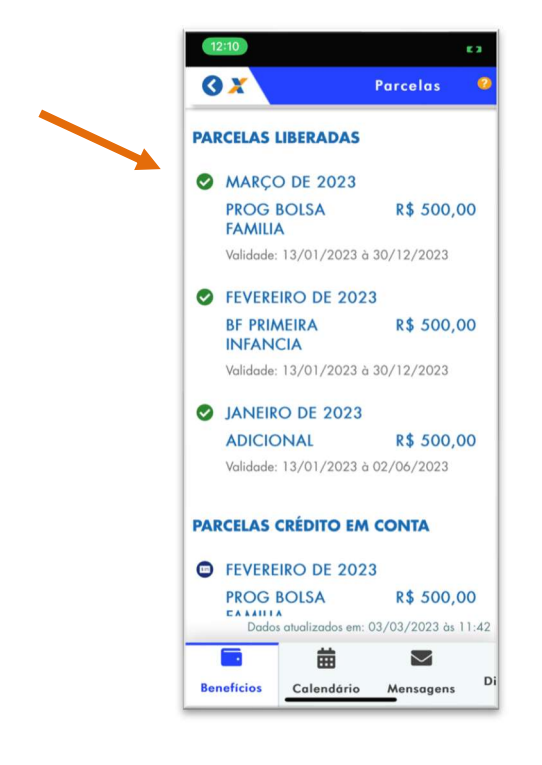

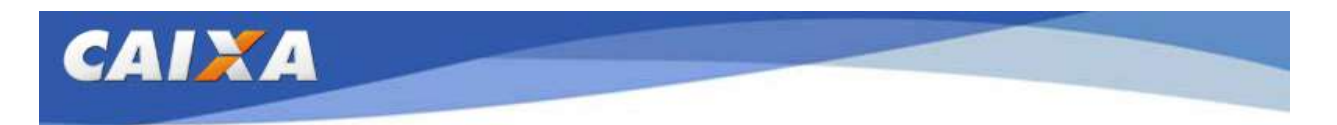

Em seguida, são exibidas as parcelas que serão creditadas na sua conta. Verifique na sua conta CAIXA Tem ou na conta que você já recebe o seu benefício normalmente.

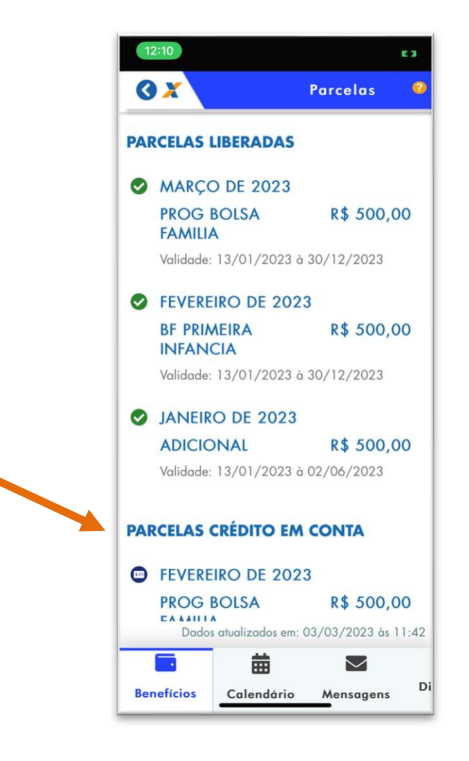

A situação das parcelas é informada conforme os símbolos seguintes:

- Parcela Liberada. Parcela disponível para saque a partir da data indicada no Calendário de Pagamento, de acordo com o final de NIS.
- Parcela Bloqueada. Para mais informações, procure o Gestor do Bolsa Família no seu Município.
- Parcela Enviada para crédito. Benefício enviado para crédito em conta. Verifique o crédito sua conta.
- Parcela Cancelada. Para mais informações, procue o Gestor do Bolsa Família no seu Município.
	- Parcela paga. Paa saber a data do próximo pagamento, consulte o calendário.
- 

Parcela Pendente. Parcela pendente decorrente de saque sem a finalização. Aguarde a regularização. Para mais informações, procure uma Agência da CAIXA.

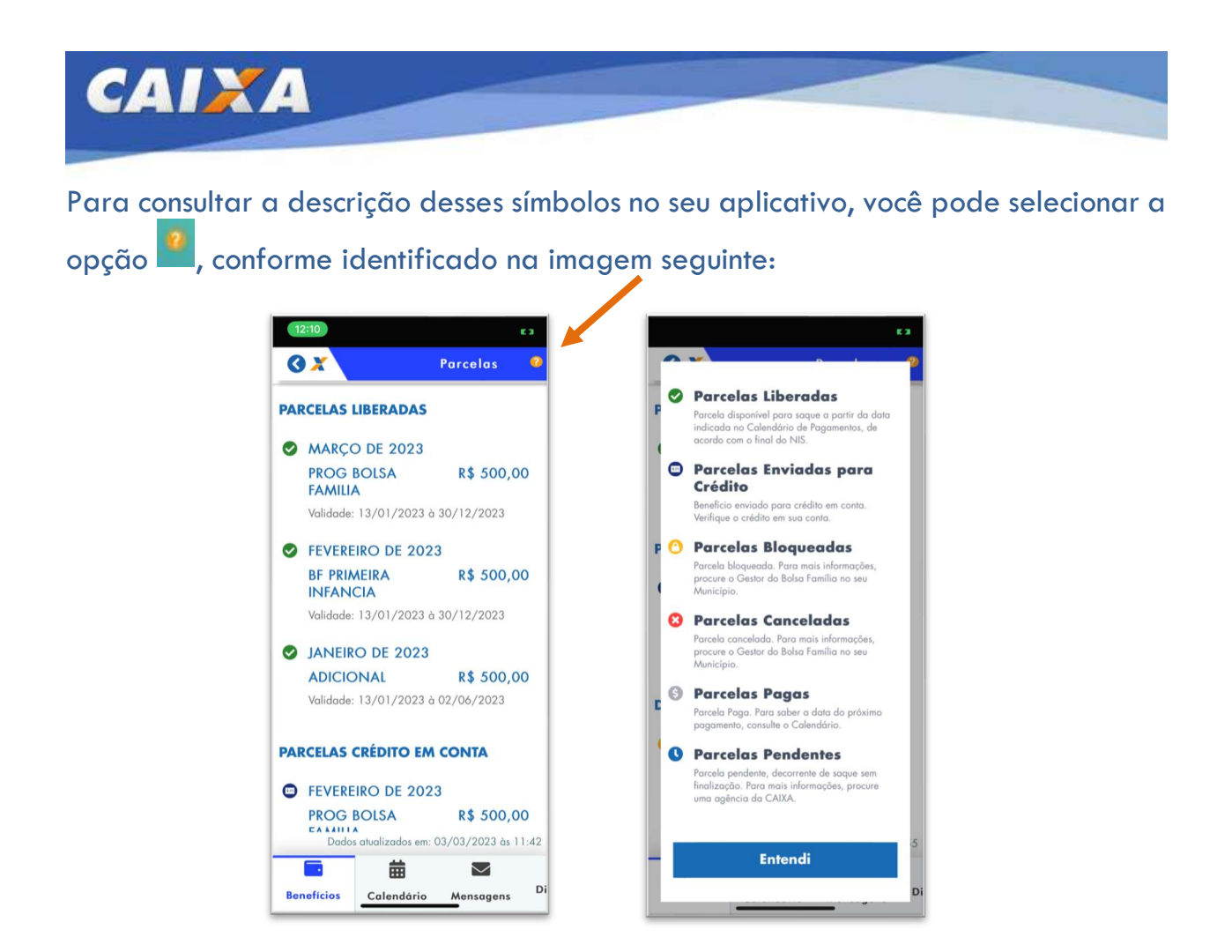

DESLIGAMENTO VOLUNTÁRIO – Opção disponibilizada para os beneficiários que não precisam mais do benefício ou que se inscreveram incorretamente no Cadastro Único.

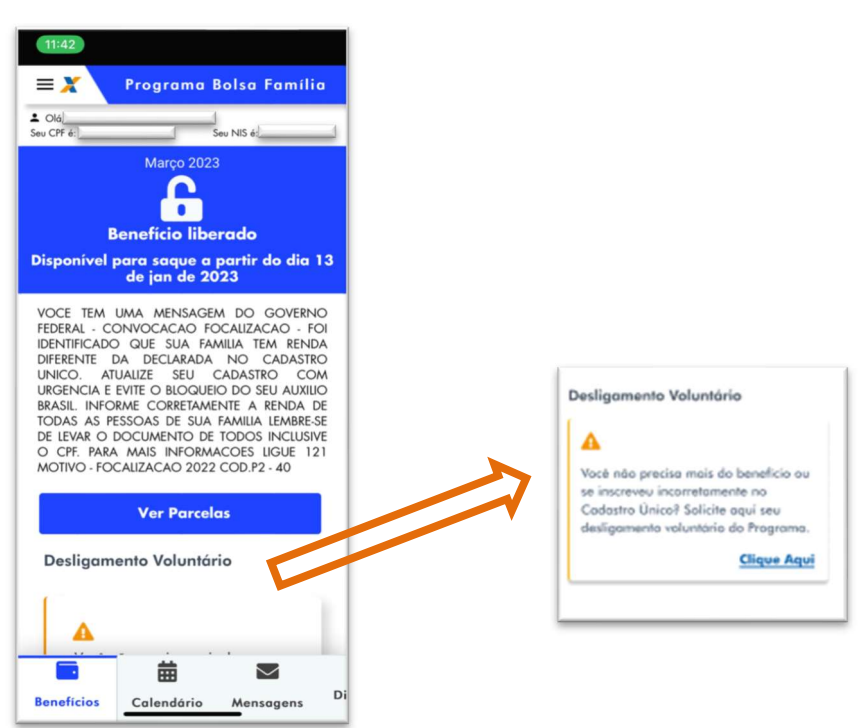

esclarecimento adicional, favor contatar o remetente. ##

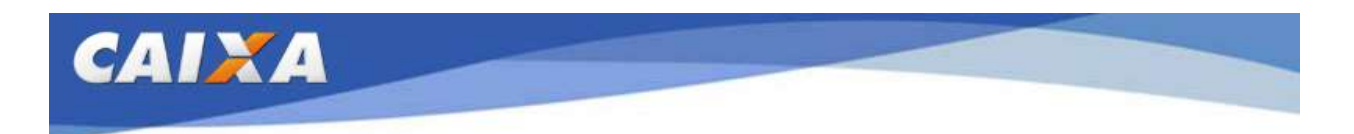

Após clicar na opção **Clique Aqui** você tem acesso às informações sobre o desligamento voluntário. Caso você deseje sair do programa, clique no botão , conforme as telas

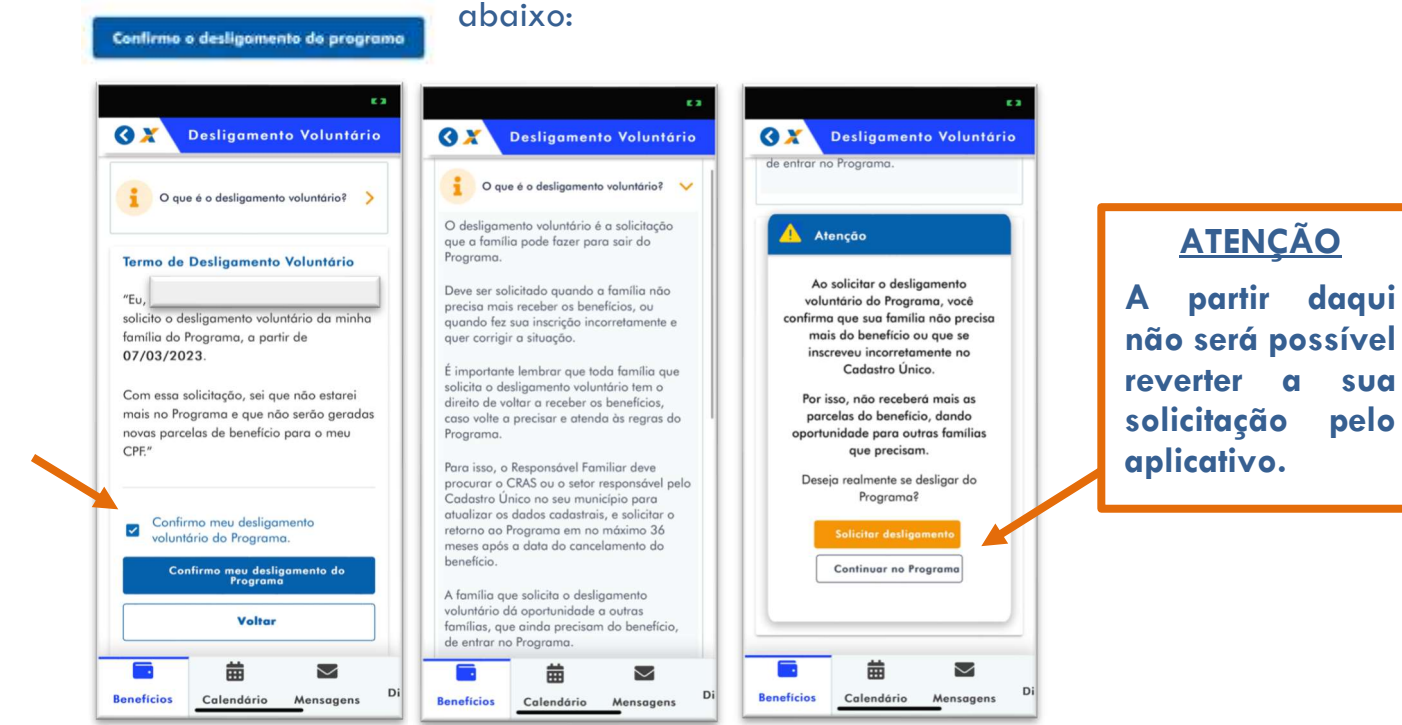

#### O resultado da sua solicitação será exibido na tela seguinte:

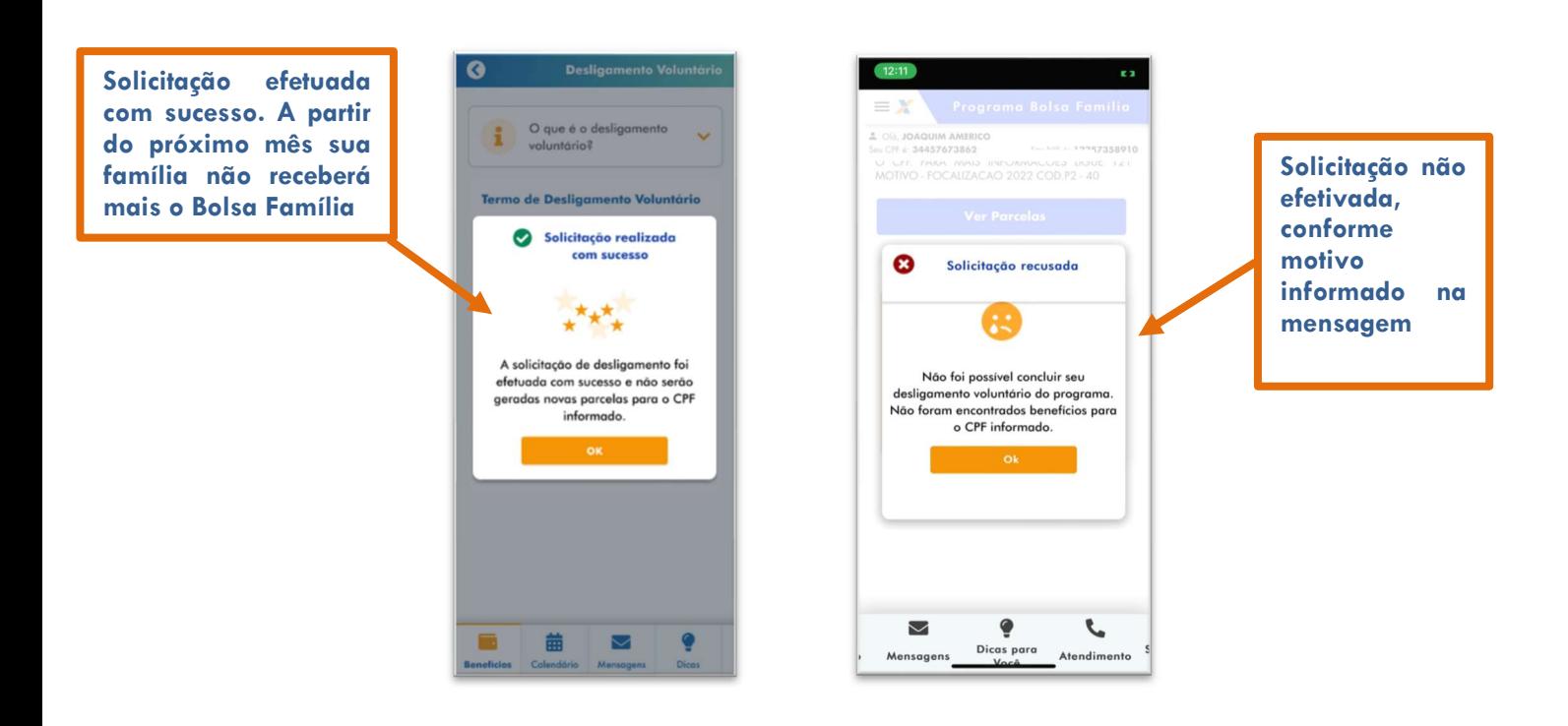

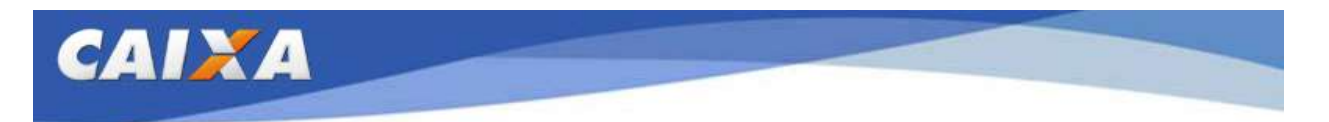

CONSULTA CALENDÁRIO: Para verificar o calendário de pagamentos, clique na

opção <sup>Calendário</sup> e, então, selecione o número correspondente ao último digito do seu NIS, conforme tela seguinte:

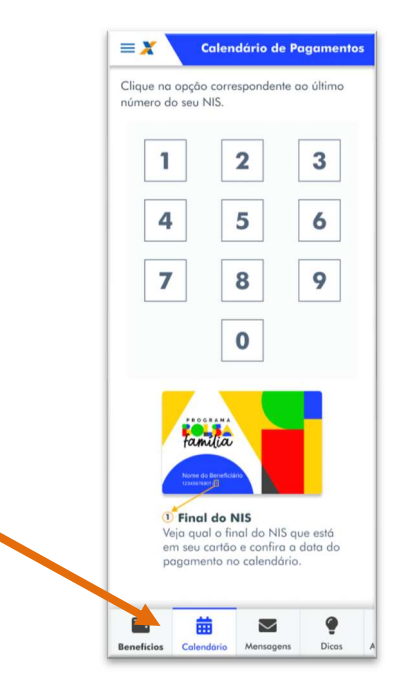

Será exibido o calendário de pagamentos correspondente ao final de NIS selecionado.

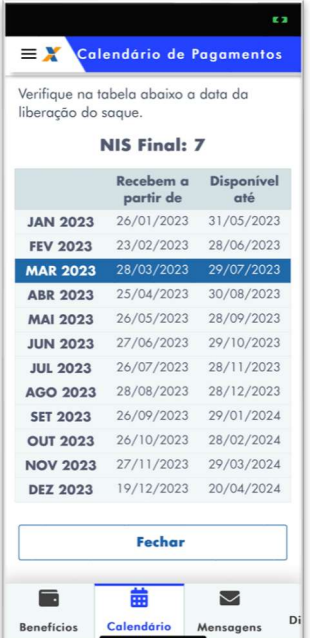

OUTRAS OPÇÕES: Ao acessar o aplicativo, você pode selecionar o Menu de Opções no canto superior esquerdo da tela inicial clicando no botão  $\equiv$ , conforme telas seguintes.

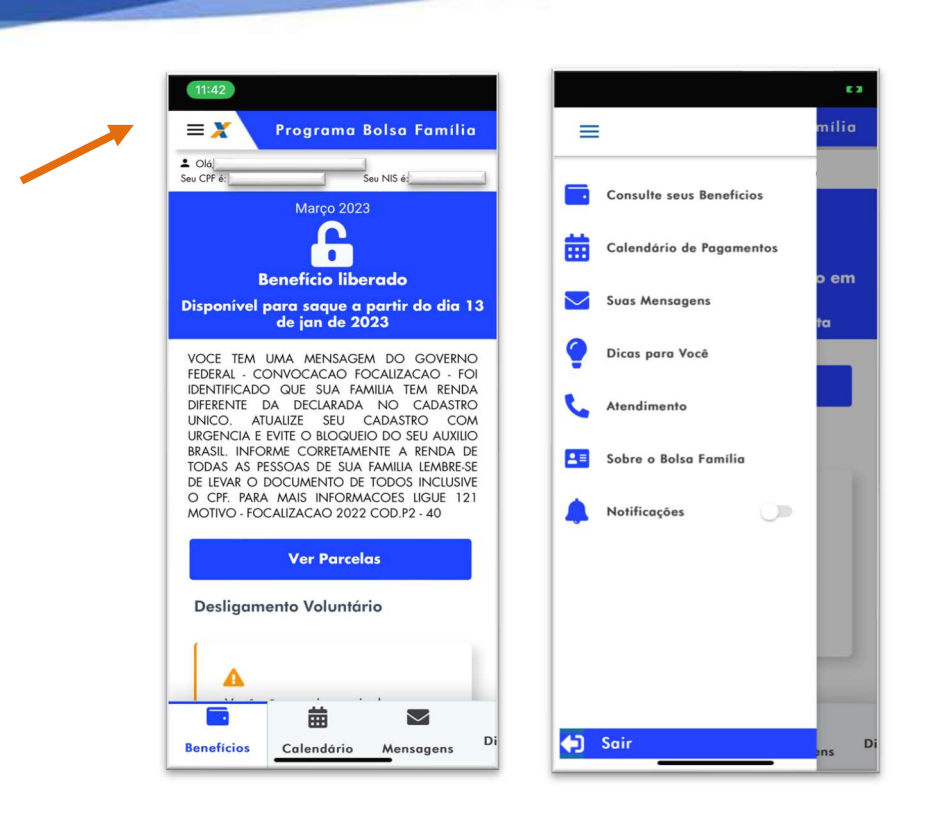

CAIXA

COMO FALAR COM A CAIXA: Os telefones para contato com a CAIXA estão disponíveis na opção Atendimento.

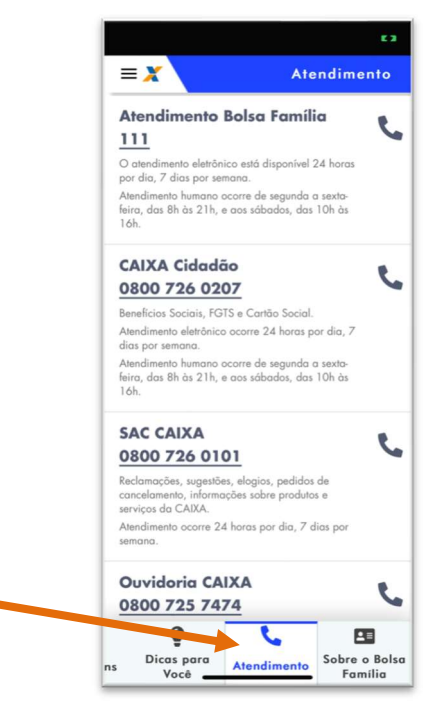

Esperamos que tenha uma excelente experiência com este aplicativo!

esclarecimento adicional, favor contatar o remetente. ##